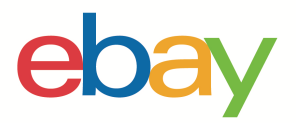

1

# INVENTORY ONBOARDING GUIDE

## **Copyright statement**

Copyright © 2021 eBay Inc. All rights reserved.

eBay and the eBay logo are trademarks of eBay Inc. All other brand and product names are trademarks of their respective owners.

## **Document information**

Version 1.0.0 Date: 10 June 2021

## **Company information**

eBay Inc. 2025 Hamilton Ave. San Jose, CA 95125 USA Phone: 408.558.7400

Table of Contents

- 1. Overview
- 2. Creating a listing
- 3. Setting up postage
- 4. Listing with variations
- 5. Index
- 6. Knowledge base

# **Seller Hub Reports Overview**

Managing your business with file feeds provides access to tools that let you create a high volume of listings quickly. Seller Hub Reports will allow you to schedule, upload and download data from eBay as file feeds (as CSV and Excel formats) so that you can make it easier to accomplish business workflows in bulk to increase your business efficiency. You can access these features through the Reports tab inside of Seller Hub. These features can also be accessed programmatically with the same file feeds, through the Feeds API, using eBay O-Auth.

# **Inventory onboarding guide**

The Inventory Onboarding user guide will walk you through how to create search optimised product listings on eBay, by using structured file templates. This guide includes:

- 1) How to use smart template(s) to bulk list different kinds of products
	- a) Common listings with examples to help get you started selling on eBay.
	- b) Relational listings for sellers who have different variations of the same product for sale (i.e. different colours and sizes of the same product).
	- c) Motor's Fitment Parts & Accessories, so that you can include a detailed list of compatible

vehicle items for a single part right in one listing. (Fitment guide is coming soon)  $\triangle$ 

- 2) Use postage template(s) to update tracking information on orders and make revisions to your postage, payment and return business policies.
- 3) Lastly, how to download and schedule orders and active listings reports, which can be used as an option to import relevant sales data to a bookkeeping program or manual audits so that you can see the status and performance of your business and in turn identify patterns and areas of potential optimisations to apply across your inventory.

### **Before using Seller Hub Reports**

**If you have never sold on eBay, we recommend that you start by listing 1 or 2 items from the eBay site to help you understand listings before using file feeds to list your products.** 

### **About listing fees**

eBay charges you fees to list and sell items.

Each time you upload a template file to eBay, we automatically list the items as specified. Insertion fees may be free but please note certain listing features (i.e. Subtitle) will incur additional fees. When you sell an item, we charge a final value fee based on the final selling price of an item. For details see Selling fees and Shop Selling fees.

#### **eBay Business Policies**

This section explains where to opt into Business Policies to set up your payment, return, and postage information and how to apply that information onto your template.

Whenever you create a listing, you will always need to add information for postage, payment and returns. One way to do this is through eBay Business Policies. All your postage, payment and return information

would be located in one place. You will assign a name to that policy and use that name on your category template under these 3 columns: Postage profile name, Payment profile name, Return profile name

To use eBay Business Policies in a listing, you must first opt into Business policies with your eBay account. When you opt into business policies, eBay automatically creates policies based on values contained in your active, scheduled, and ended listings posted during the previous 90 days. You can edit these policies from your My eBay page at any time. However, if you have not listed items in the previous 90 days, eBay does not automatically create policies. Instead, you must manually create at least one of each type of policy – payment, return, and postage – before you can complete a listing.

You can create your own policies by following these steps:

- 1. From the 'Create policy' dropdown, select a policy type.
- 2. Give the policy a descriptive name and add a brief description.
- 3. Add your policy details and select Save.

**Important:** Your business policies are important: they let buyers know how they can pay you, what your dispatch time is, the delivery services you offer (including postage and packaging costs), and whether you accept returns. See Business Policies.

# **Creating a listing**

This section explains how to add and create basic listings to help get you started selling on eBay.

#### **Understanding template structure**

This subsection explains how templates are structured, how to enter your data into the templates.

A template is a structured flat file that you can save locally with the intention of re-uploading it, after you have filled in the pertinent fields for your product listings. Feel free to leave optional columns blank, but it's important to note that the more data you fill in, the more discoverable your listings will be for buyers.

For advanced sellers, you can add structured columns for even more search optimisations. The default templates can be modified using any application that reads comma-separated value (Excel) format, such as a spreadsheet application or a text editor. We recommend using spreadsheet apps as it structures the information in a table type of layout.

See how to download structured templates. At this point, we encourage you to download a structured template to get familiar with it. You will need to upload it after filling it out.

#### **Auction vs Fixed Price**

When you list products, you have a choice between two listing formats: Auction Style or Fixed Price (Buy it now) The Start price option is used for both Auction-style and Fixed Price listings. The Buy it now price field is used only for an Auction with a Buy it now price. See Template field definitions.

#### **Smart category template**

The smart template file is an interactive file that enables you to see header definitions, choose fields from dropdowns, and see helpful tool tips. Inside the file template you will find various colours that will guide you in the decision-making process about which cells to pre-fill thus helping buyers narrow down their search results to find your listing. Prior to downloading the template in the upload page of Seller Hub Reports, you are given the opportunity to search and select multiple categories to bulk create your listings.

#### **Template category selection**

The category selection user interface allows you to manually select a number of categories prior to downloading the template. This feature gives you the ability to manually search and create listings in bulk under specific categories. Here is how: Navigate to the Seller Hub Reports tab and click on the **Upload** page, and then click on **Download template**.

1. Select Source **Listings**

Create new listings (NEW) Create listings in bulk under specific

- 2. File Type (**.XLS or .CSV**)
	- a. Default option is XLSX for Excel.
	- b. The .CSV option is recommended for advanced sellers and provides more flexibility for advanced apps as it structures the information in a table type of layout.

categories

3. Click on '**Categories**' to open the category picker user interface.

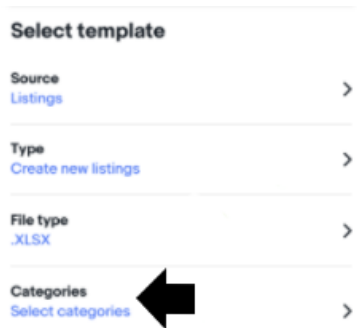

Select multiple **categories or** search for category names inside of the search box, i.e **Cameras**  Q Cameras

4. Use the bar on the right to scroll down through the main category headings i.e. **Clothing, Shoes & Accessories** > and click arrows to collapse the sub-categories. .i.e > Baby > Kid > Men and click on the box to the left of the item, then click **Done**.

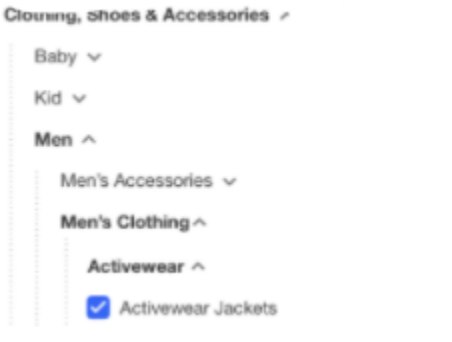

- ❖ Relevant and up-to-date changes we periodically make to the category structure helps to ensure that your listings appear in the relevant categories.
- ❖ If and when the category structure changes, your listings may be automatically moved to another category, based on the item specifications that you provided.
- ❖ Aligning categories across international eBay sites will make cross-country trading on the eBay sites easier.

Tip: You can also find all category ID numbers needed for Seller Hub Reports here or inside of a category template.

### **How to download the smart category template**

- 1. Navigate to the '**Reports tab**'
- 2. Click on '**Upload**' page  $\rightarrow$
- 3. Click on the '**Download template**' button.
- 4. Select Source '**Listings**' radio button and Create new listings.
- 5. Select a template type called '**Category template**'

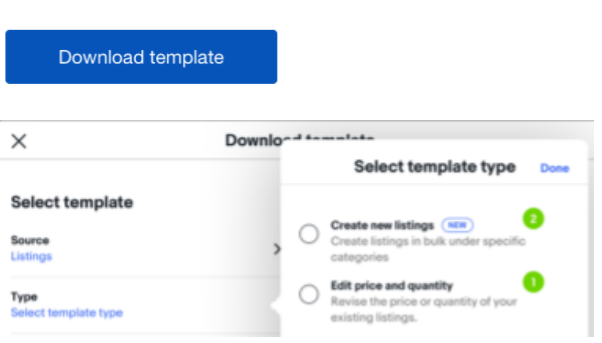

**Type** 

**Category template** 

Download

Upload

Schedule

- 6. **File type:** Excel .XLSX'' is default.
- 7. In the **category selection** search bar proceed to type out a category name and **scroll** down for the results with the scrolling bar on the right.
- 8. Click the '**checkbox**' next to a search result to add up multiple categories.

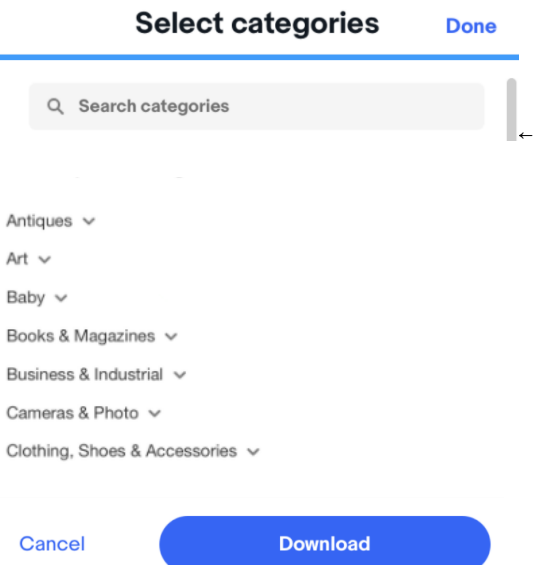

9. When you are done selecting categories click '**Done**' and then the **Download** button**.**

# **Template field definitions**

Use the fields in this table below to enter data for your listings

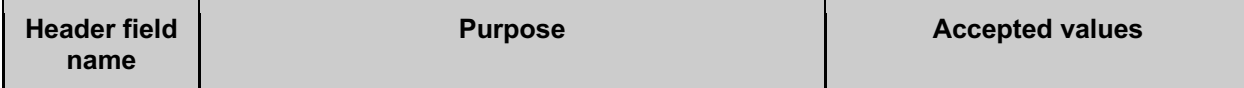

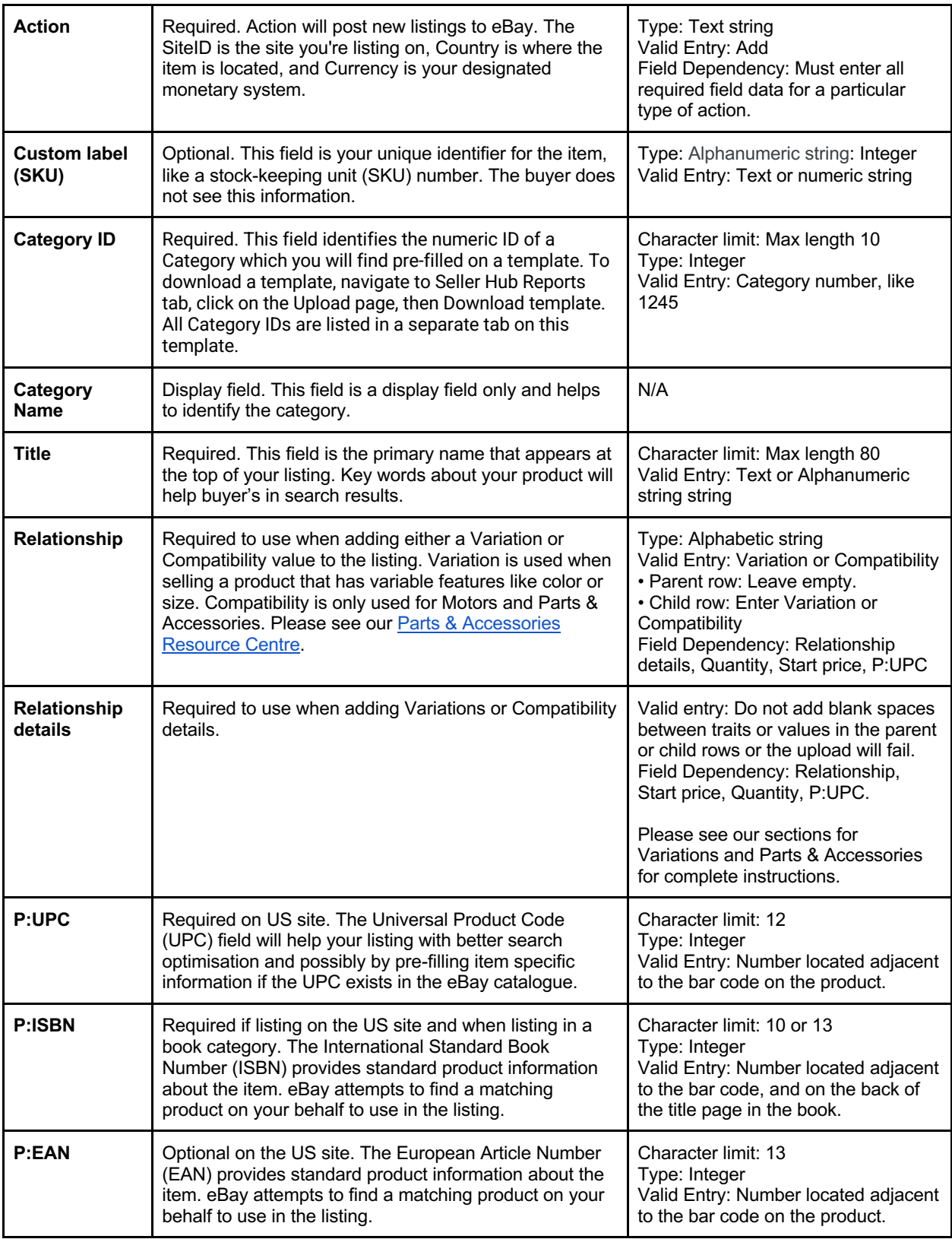

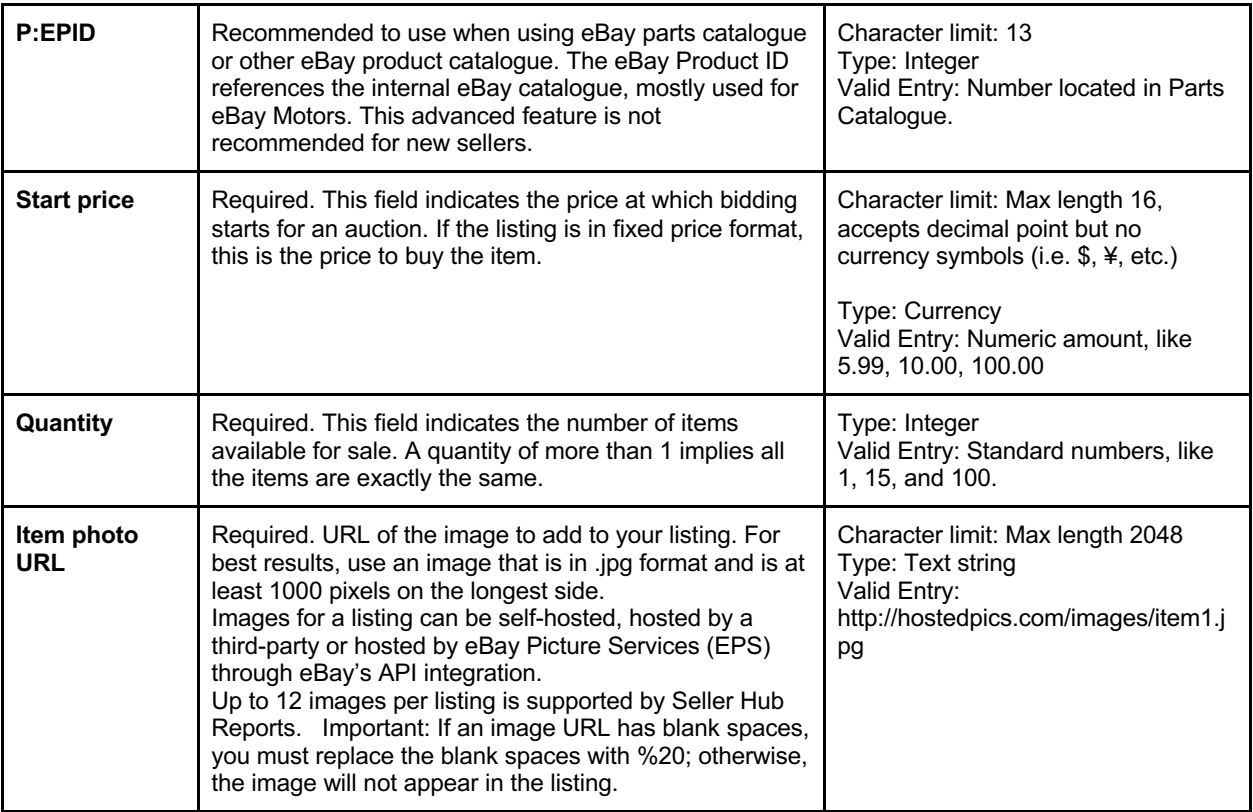

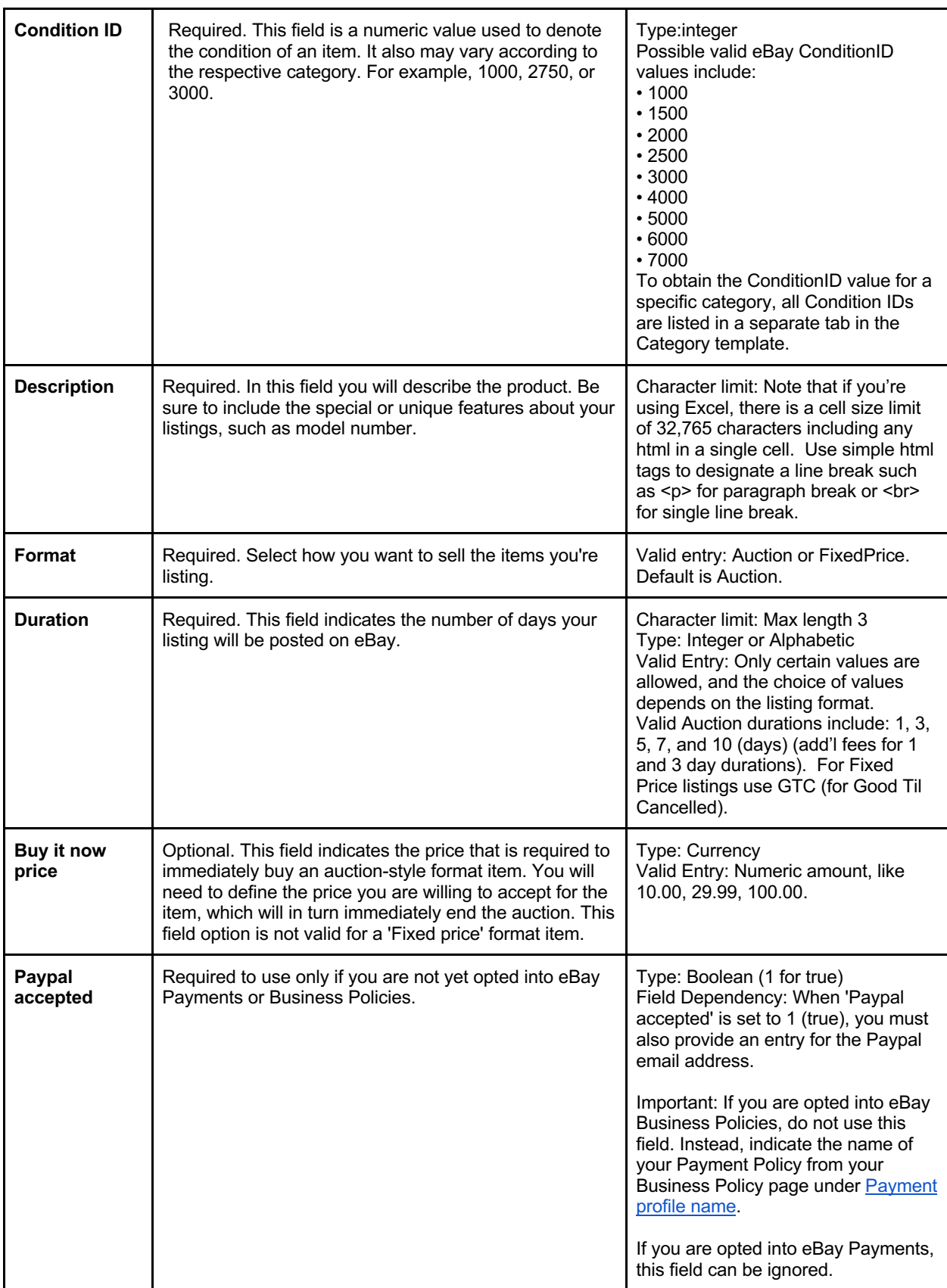

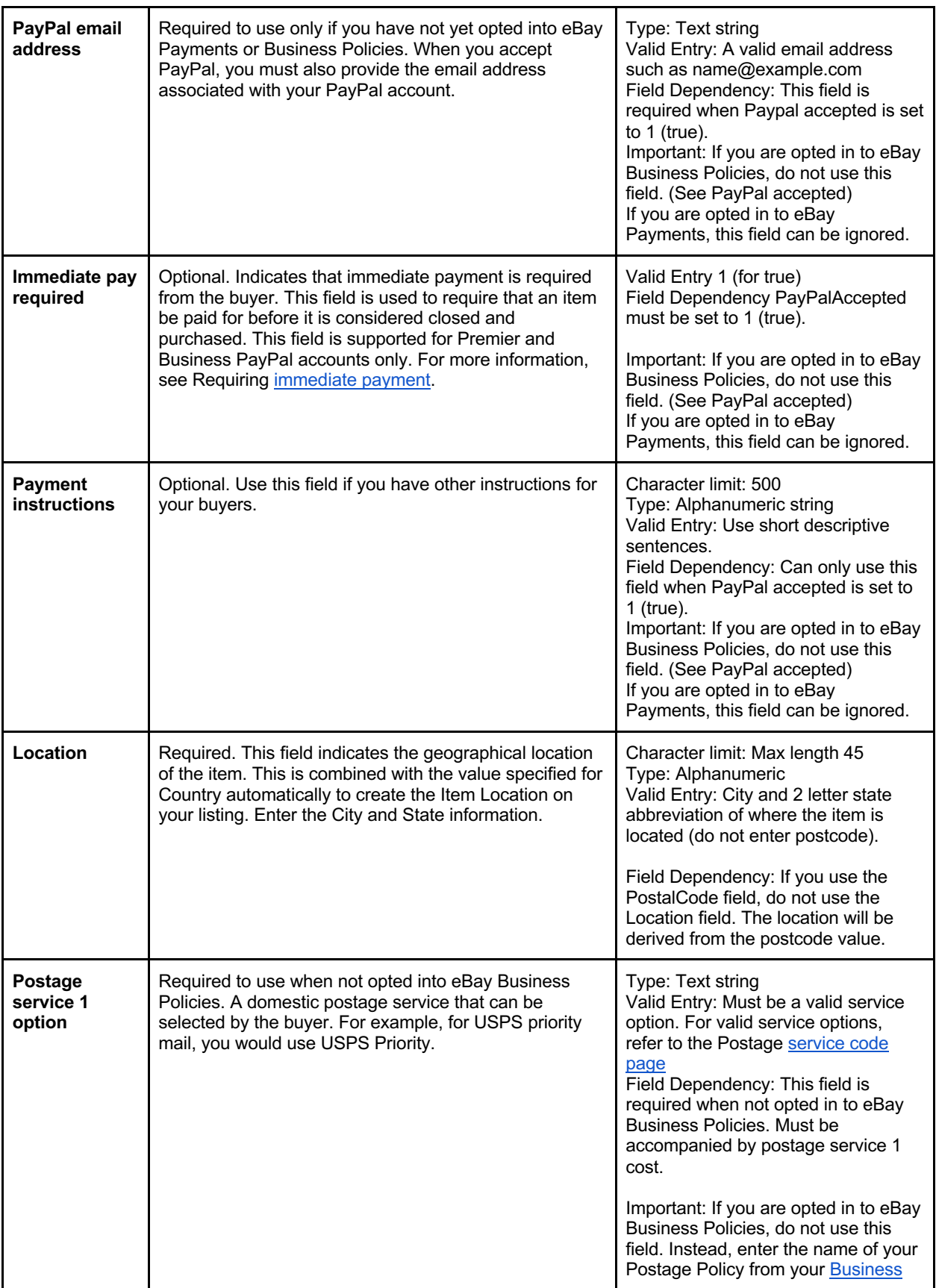

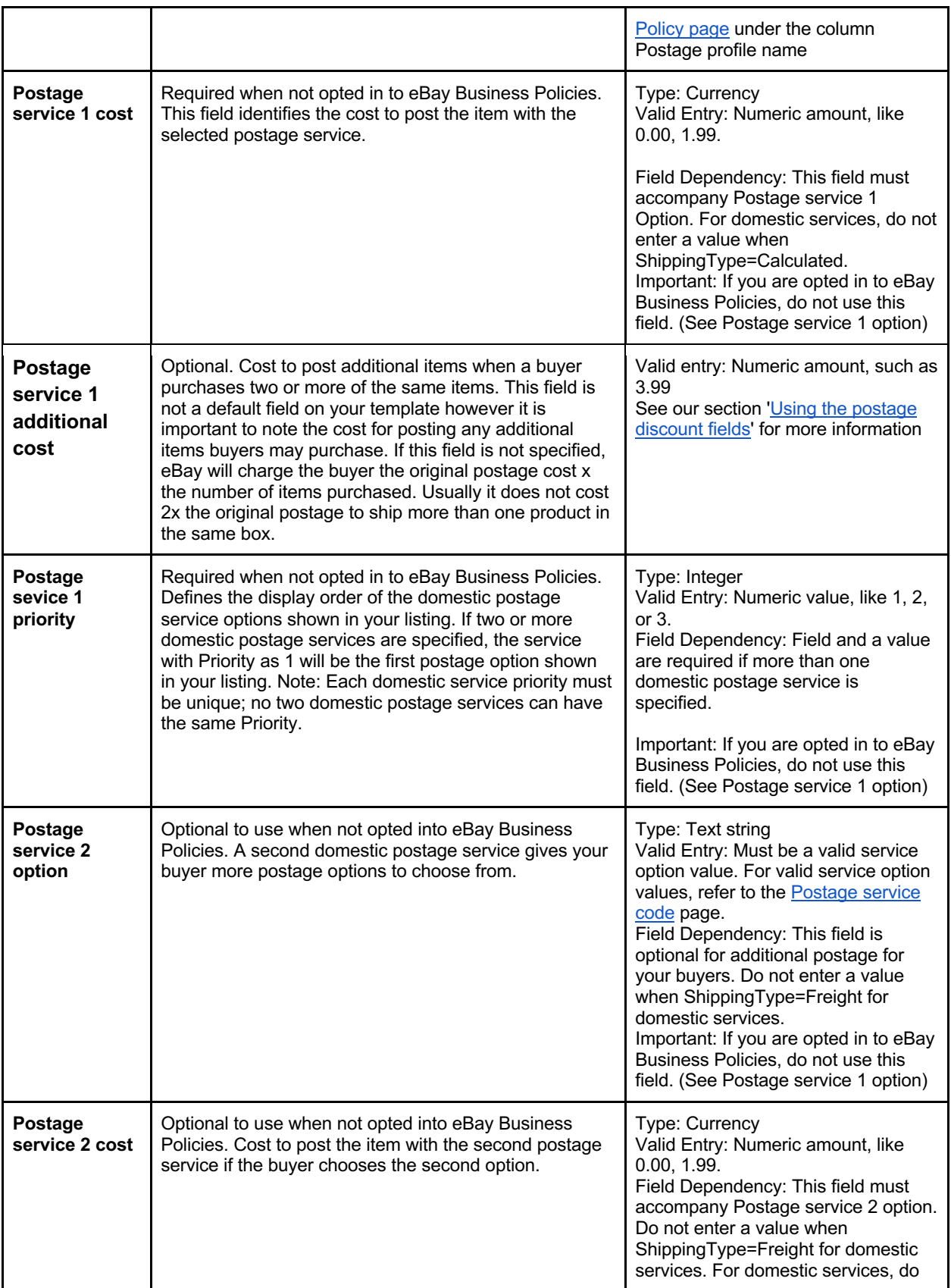

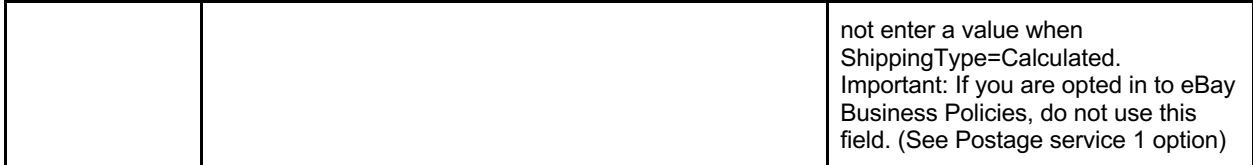

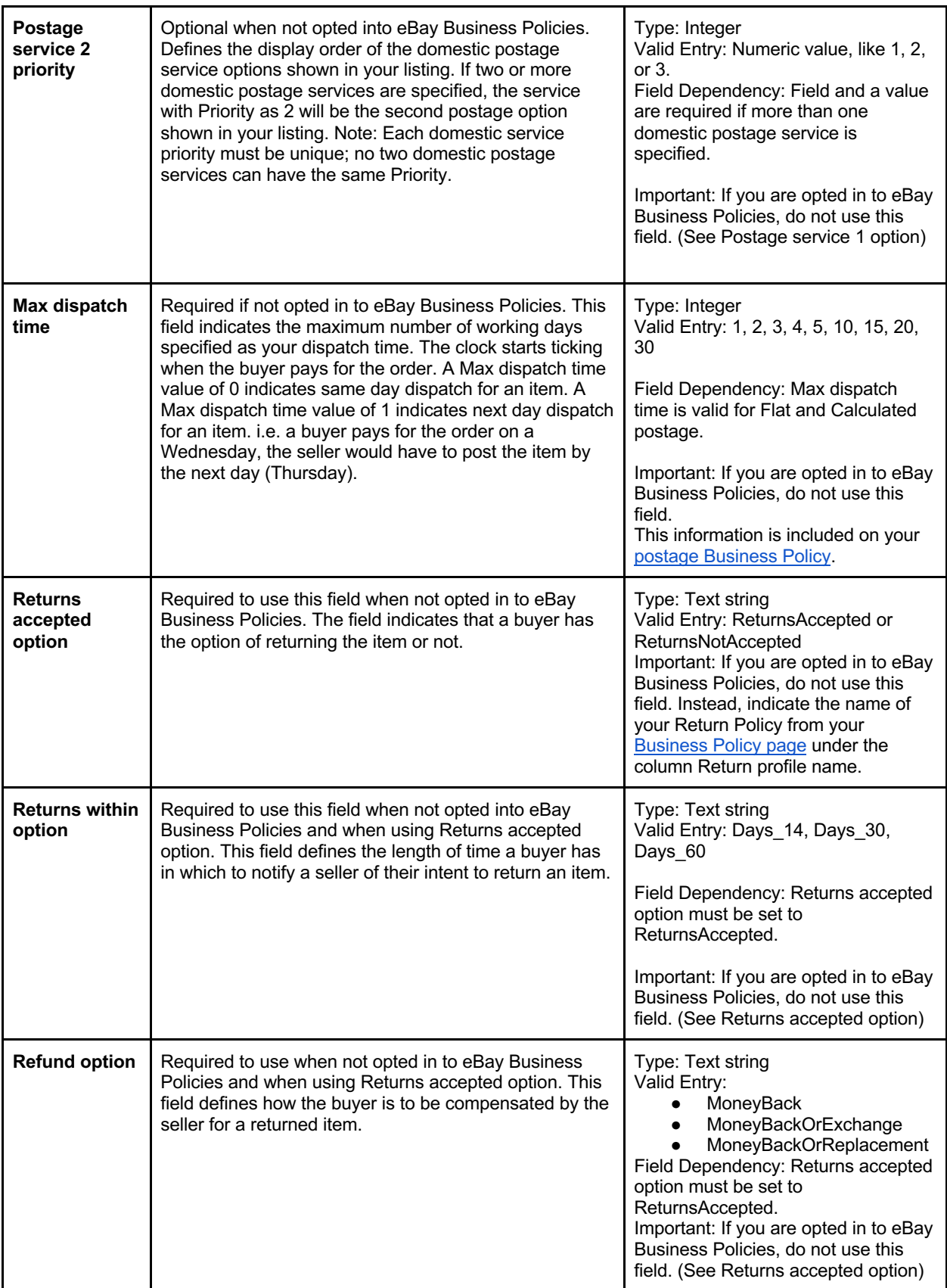

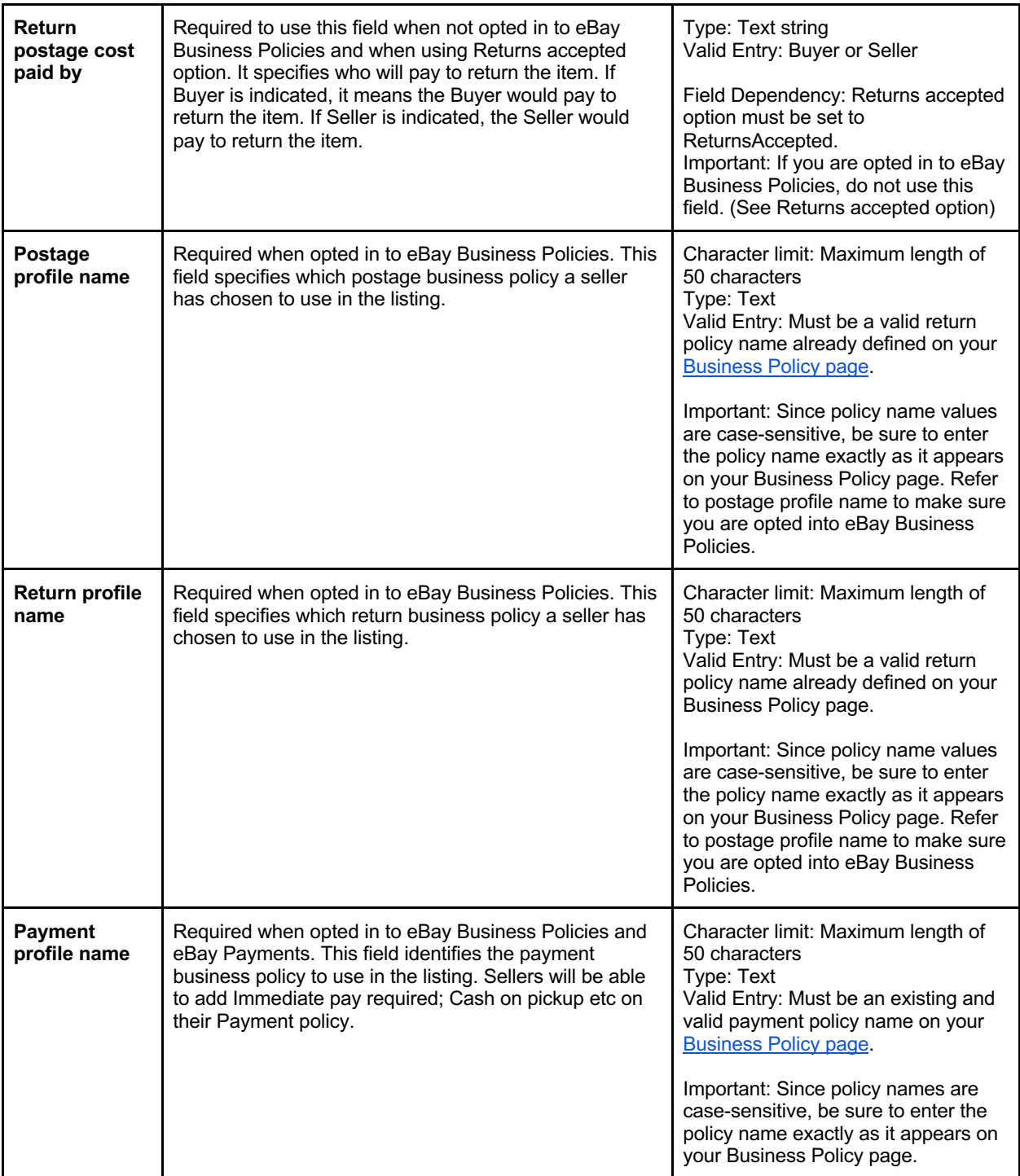

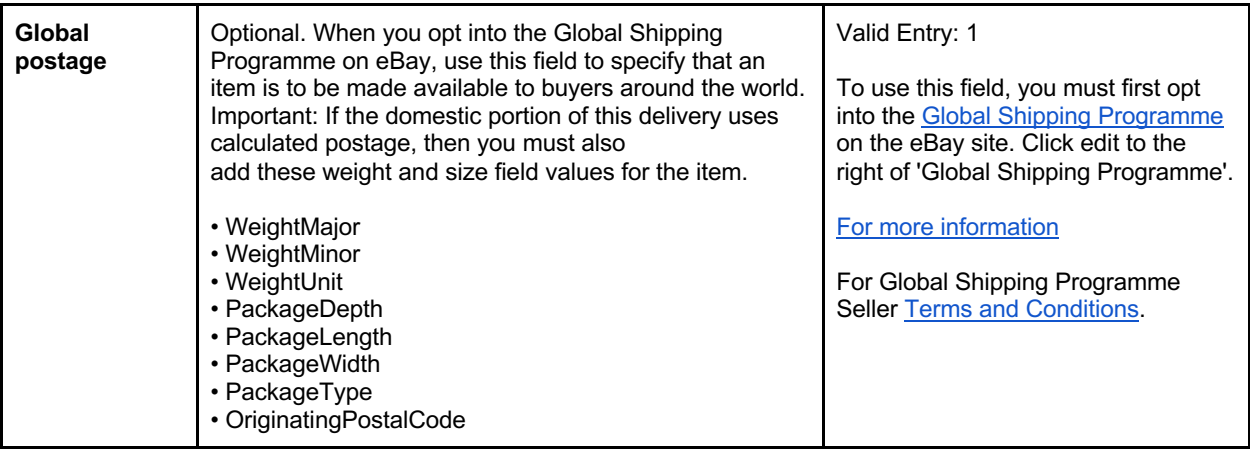

### **The template experience**

This subsection shows examples of how to fill out a template and describes the template experience.

**General instructions tab**: Pay attention to the general instructions section which will provide you with information on how to get started with filling out the template with the Add action, variations and the parent-child relationship. Other tabs like Fitment Parts, and category ID are also included in this file.

## **Colour legend**

Notice the colour reference on each cell to guide you and get familiar with each meaning. The more information you enter the more buyers will be able to find your products.

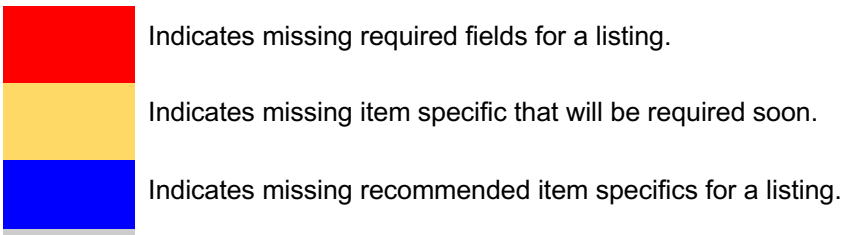

Indicates items specific does not apply to this item/category.

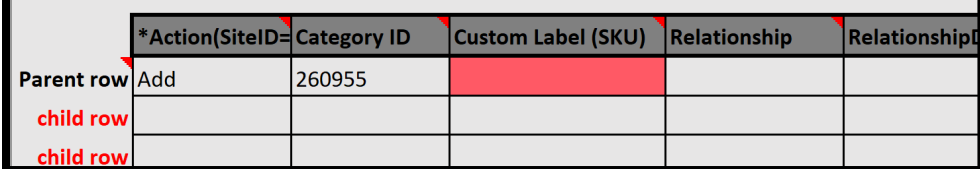

## **Tool tips**

In order for you to see the tool tips, hover your mouse over the column headers to see field definitions, strings, dependencies and links to information (if any). The tool tip helps you understand the definition of each column header. See template field definitions to see which fields are required or optional.

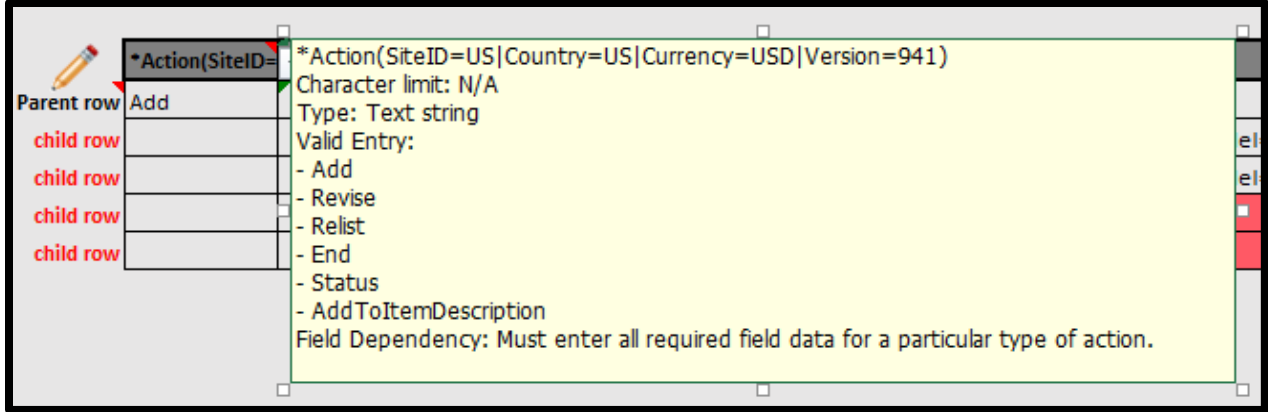

## **Dropdowns**

For column headers that have dropdowns, click on the cell with missing item specifics and click on the arrow that appears beside the cell to select a value. The drop-down option helps you select an applicable value. Leave it blank if none is applicable.

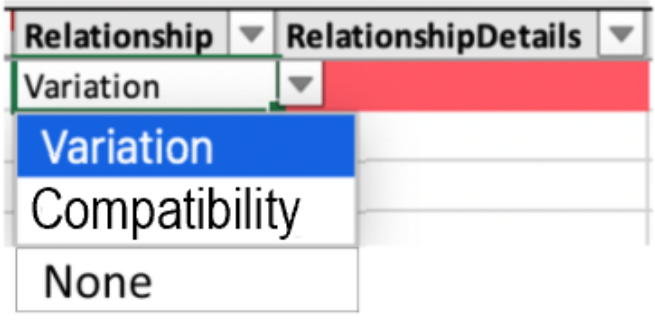

## **Using Images with your listings**

The structured template file enables you to list vivid images of your products to showcase to your buyers, thus having them make quicker decisions about your inventory. Photos need to be provided in the file template via URL links to the web-hosted images. Insert URL information in the field called Item photo URL.

The photo URL needs to start with the hypertext https:// and end with a file extension like .jpg or .png. Pictures can be self-hosted, hosted by a third-party, or hosted by eBay Picture Services (EPS) through eBay's API integration. There are many photo hosting services available and most are compatible.

eBay recommends a minimum of 500 pixels on the longest side, 800 pixels on the longest side to enable the buyer to zoom the picture in the listing page. For best results, 1200 pixels is Optimal.

#### **Listing up to 12 pictures**

You can add up to 12 photos on the parent row and each variation row. When doing so, use the pipe ( | ) character to separate the values. Here is an example of how you can list with multiple images.

Pipe characters | can be used to separate the URLs : i.e. https://www.picturshosting site.com/picturefolder/picturename**1**.jpg|https://www.picturshosting site.com/picturefolder/picturename**2**.jpg|

# **Using additional postage fields**

This section explains the columns and corresponding values that define additional postage service options, postage discounts, postage rate tables, calculated postage and international postage information.

'Values' are the information that goes in the field under the column header. For sellers who are not opted into eBay Business Policies, you will need to enter the values talked about here under the postage columns on your listing template file.

Postage information can either be entered by using the postage columns on the template (Postage service 1 option; Postage service 1 cost; Postage service 1 priority; Postage service 2 option; Postage service 2 cost; Postage service 2 priority) or by adding your postage policy name from your eBay Business Policy page. That name would be entered under the column 'Postage profile name'.

**Note**: For domestic postage, you can add up to 4 postage service options. You'll notice that the category template already offers 2 domestic postage service options. If you'd like to add a 3<sup>rd</sup> or 4th, add these 3 columns manually (changing the number from 3 to 4 if needed):

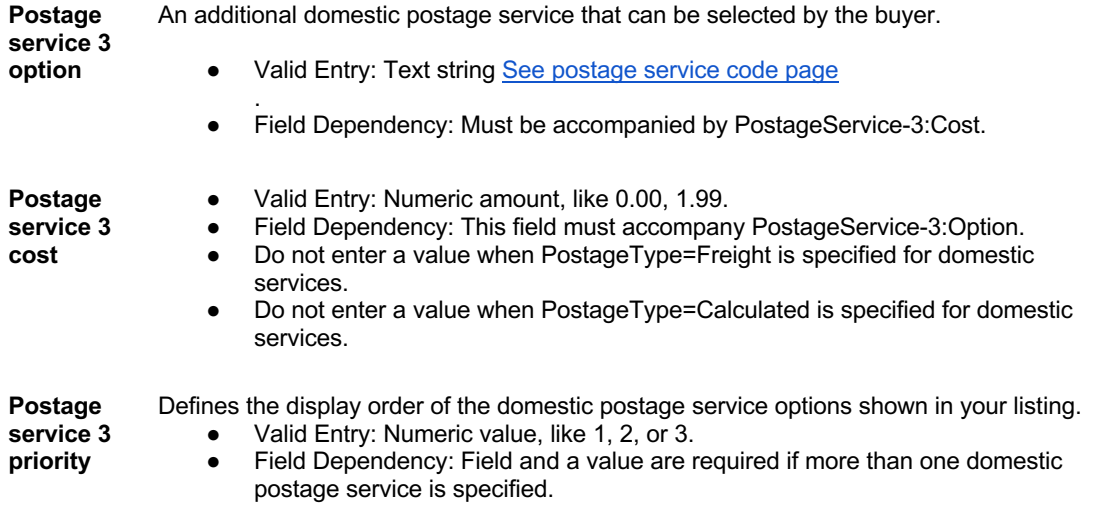

### **Using the postage discount fields**

Use postage discounts to offer postage savings to buyers whether they purchase multiple items from you from different listings or multiple items from the same listing. Doing so may encourage buyers to buy additional items.

There are 2 ways to apply postage discounts. One way is to set up combined payments at your Account Postage Preferences page so you can use postage discounts and profiles. Use this option for a buyer that would buy an item(s) from multiple different listings. For an overview about postage discount rules and profiles, see Postage Discounts.

In order to offer postage discounts for this scenario you must first use Combined Payments:

- First set up your combined payments at your 'Postage Preferences' page. Find 'Allow combined payments and postage' and click Edit to the right.
- Next set up your postage discount profiles, make a note of the postage discount profile ID located on the profile window.
- On your category template add a column header 'PostageDiscountProfileID' (without the quotes). Type or paste the profile ID number in the cell below that column header.

\*If you use eBay Business Policies, do not use this field. You will apply your postage discounts with this method at your Postage Policy page. See Other optional postage fields

The 2nd way to offer postage discounts is to add an additional postage cost as you create your postage options on the template. This is the way to offer a buyer a postage discount for purchasing multiple quantities from the same listing. Add a column to your template 'Postage service 1 additional cost' (without the quotes) and add your (usually) discounted postage cost for multiple items. See Other optional postage fields.

\*If you use eBay Business Policies, do not use this field. You will apply your additional postage cost with this method at your Postage Policy page.

**Note:** You can use both types of postage discounts at the same time to encourage buying multiple quantities from the same listing or different listings**.**

## **Using postage rate tables**

Use this subsection to learn how to create a postage rate table and apply the values it contains to your listings on eBay.

You can optionally set up a domestic postage rate table to provide either regional pricing and service time details or pricing for special domestic areas that may cost more to ship to. For example, you can specify postage costs to Hawaii/Alaska, United States protectorates (Puerto Rico, Guam), and to Army Post Office (APO) and Fleet Post Office (FPO) addresses. You can also specify postage rates in the continental United States regionally.

When you set up a postage rate table, you can specify a rate for each region and service level you want to support. You can opt to specify postage rates per item, per weight, or by surcharge. Only one of these rate types can be implemented at a time. For example, you may have warehouses located in different regions of the country. You can specify the rates for postage to selected states near one of those warehouses. When a buyer is logged in, their post-to postcode will be recognised as being within one of those states and your table rates would be displayed to that buyer.

Note: for buyers not located in one of your postage rate table regions, a flat rate postage service and cost must be specified on your category template.

Note: When you update a postage rate table, we automatically apply the new rates to your new listings only.

To set up a postage rate table, log into your eBay account and go to Account settings > Postage preferences > Using postage rate tables > Edit.

#### **How to apply postage rate tables to your category template**

- 1. To find your rate table ID, go to your eBay Account settings > Postage preferences > Using postage rate tables > Edit.
- 2. Within the page URL look for a unique number like this example:
	- ebay.com/ship/rt/details/5144068013 client=4

\*Each Seller's rate-table ID will be unique.

3. Add a new column to your template 'DomesticPostageRateTableID'. Paste the 10-digit number in the cell beneath your new column header. See Other optional postage fields

If you are using eBay Business Policies, do not use this field. You can apply your postage rate table to your postage policy. Your rate table pricing will be applied to every listing on which you set your postage policy.

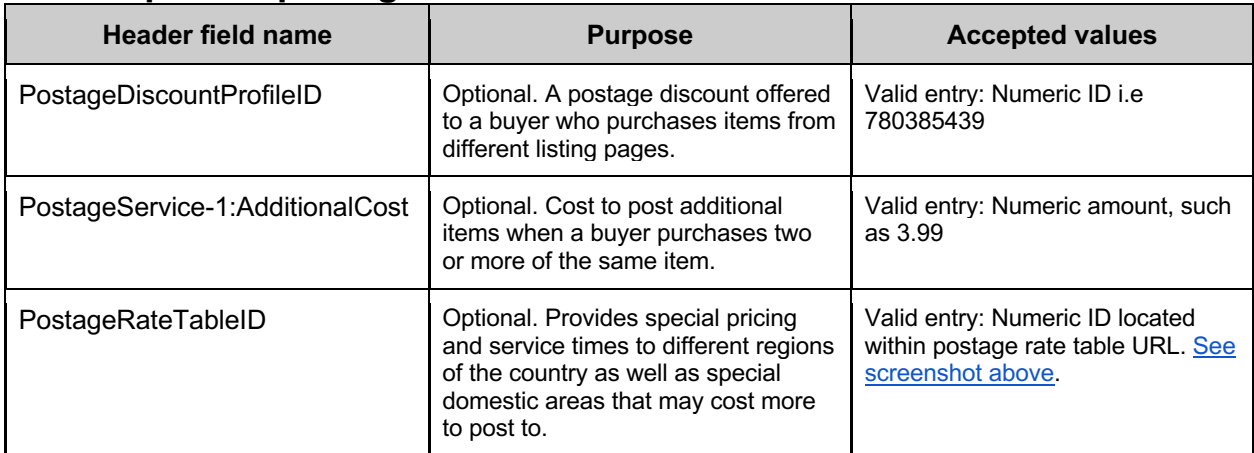

### **Other optional postage fields**

### **Using international postage**

Selling to international buyers is a great way to expand your buyer field to get more sales. Some sellers start off posting domestically only until they learn more about listing and processing orders. You can post internationally in 2 different ways: 1) By adding the required international postage fields yourself; or 2) Using the Global Shipping Programme.

Postage information can either be entered by using the postage columns on the template or by adding your postage policy name from your eBay Business Policy page. That name would be entered under the column 'Postage profile name'.

#### **Required fields for international postage**

Below is a list of the required fields for international postage. By default, international postage fields are not included on the category templates. You can add up to 4 different international postage options. In

addition, unlike domestic postage, you must also set your international post-to locations where you would specify which countries you post to. See postage service code page.

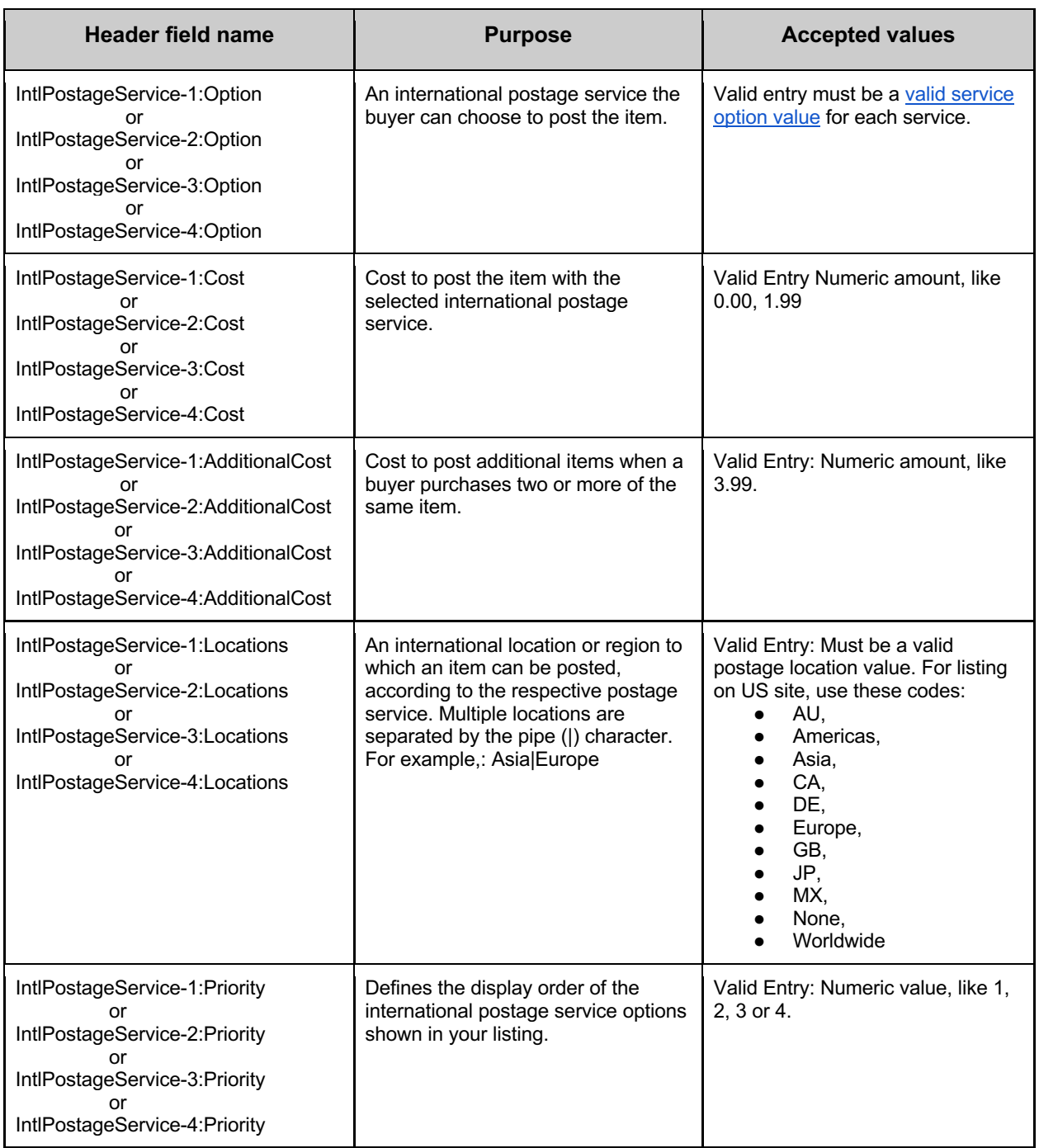

## **Global Shipping**

eBay Global Shipping Programme utilises a domestic postage partner based in the US to post items outside of the US on behalf of the seller.. When an order is received from a buyer who opted for the Global Shipping services, the seller will ship the item to our partner who then takes the responsibility to ship the item out of the US. While Global Shipping has certain criteria to meet, it can help protect you from item delivery issues by offering international tracking as well as negative Feedback when your item is posted overseas.

Visit the eBay Help page, Global Shipping Programme | eBay, to review the criteria for its use. If your seller account meets the criteria, you will then be able to opt into eBay Global Shipping.

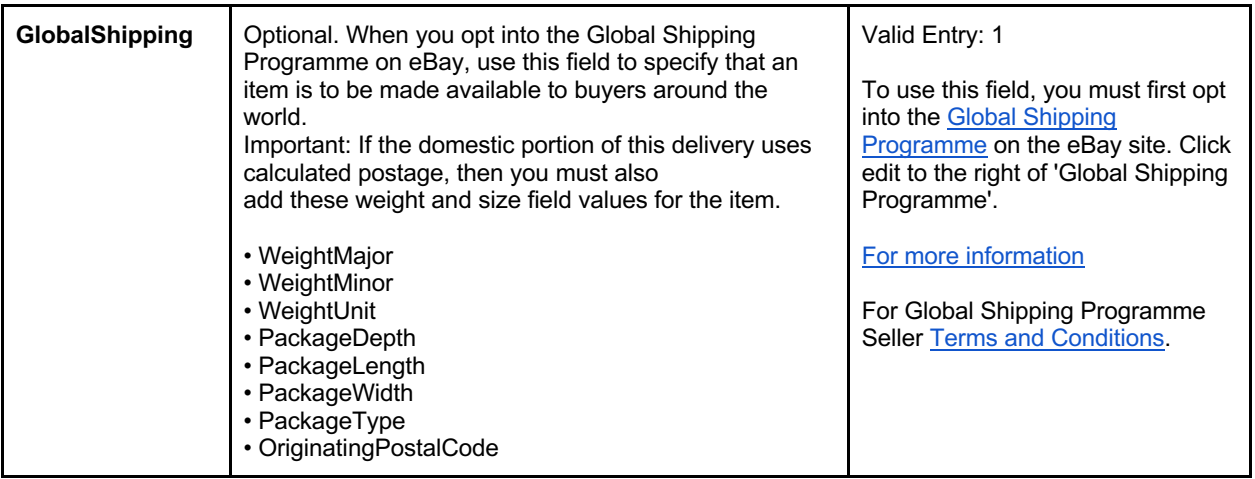

## **Using calculated postage**

Use calculated postage when you want to have eBay postage calculator calculate the costs of postage from your item's location to your buyer's location rather than setting a flat rate. The calculated cost will also be based on the details you provide on your package and delivery service.

If you are using eBay business policies, calculated postage can be applied on your postage policy and you would not need to add the below columns.

#### **Required Fields for calculated postage:**

The following required fields need to be manually added by the Seller. Optionally you can use PackagingHandlingCosts to add a nominal charge for packaging and packing materials.

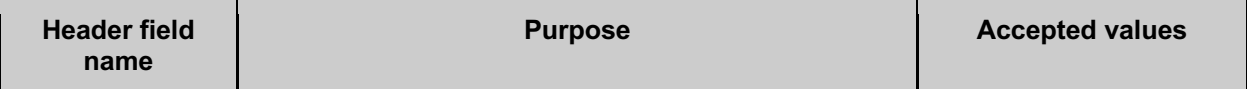

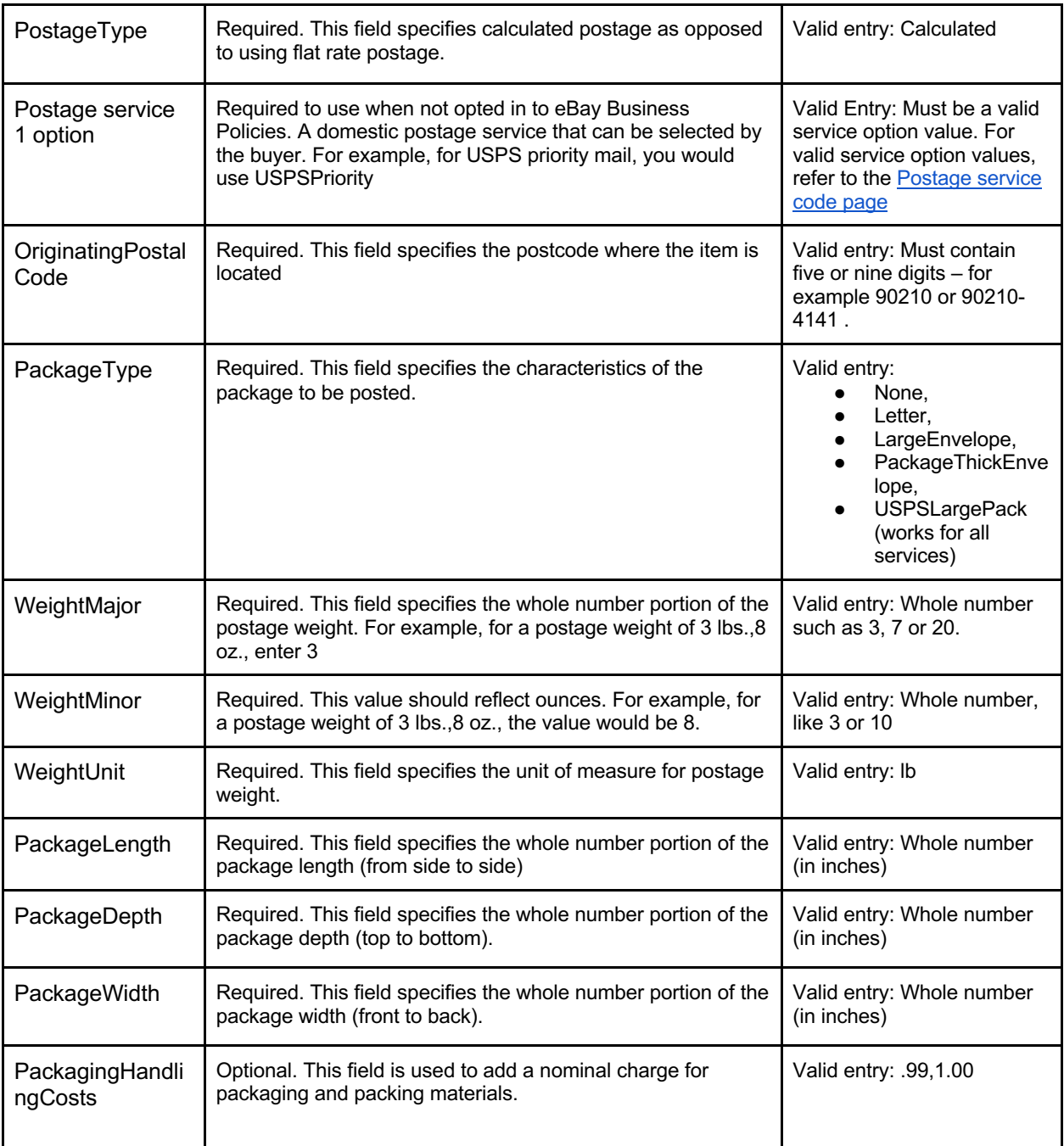

# **Listing with variations**

This section explains how to create relational listings for sellers who have different variations of the same product for sale (i.e. different colours and sizes of the same product).

Multi-variation supported listings are available in the following categories page. When you want to list many similar items that have different variables, such as colour or size, you can create listings that include all the variations you offer. For creating a listing with variations there will be a parent-child

relationship for the following fields: Relationship, Relationship details, P:UPC, Start price, Quantity, and optionally Item photo URL and Custom label.

## **Using relationship fields for variations**

Relationship fields are used for adding varied product information to a multi-quantity listing. These fields enable you to sell products that are similar, such as shirts, in a variety of colours and sizes, all in the same listing. Variations help you define products in addition to item specifics and can leverage the Custom label (SKU) field for inventory references. Unlike regular listings, the relationship fields use a parent-child hierarchical structure. **Tip**: Also called multi-SKU, Variations identifies multiple variants of the same single product (such as colours or sizes). Variation helps to define products in addition to item specifics.

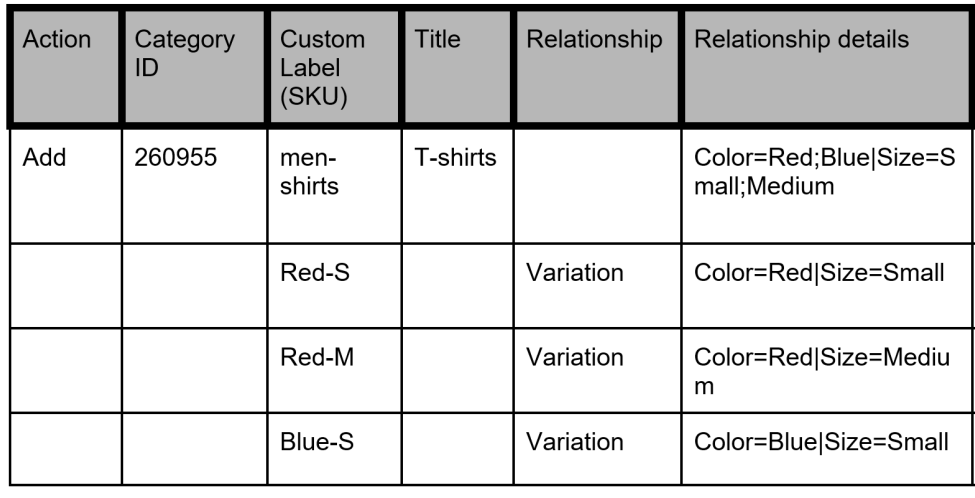

**Note**: The first (parent) row contains the normal listing information, such as Action, Category, Format, and other shared information (such as postage and return options) that apply to all the variations in the listing. The subsequent (variation or child) rows contain the required information that applies to each variation, such as Relationship, Relationship details, Quantity, Start price, P:UPC and optionally Custom label (SKU) and Item photo URL fields. See below for table 1.0

## **Required fields**

The following paragraphs explain the parent and child row field requirements.

Relationship: Indicates variation information will be added to the listing when the Variation value is used.

- ➢ **Parent row**: Leave empty
- ➢ **Child row**: Enter Variation

Relationship details: Defines the trait details, such as colour (trait 1) and size (trait 2) for the variation rows but must contain all possible traits in the parent row. Do not add blank spaces between traits or values in either row, or the upload will fail.

- ➢ **Parent row**: Define all traits (such as colour and size) and their possible values (such as Blue and Red, Medium and Large). Separate these traits with a pipe ( | ) character. Use the format: Trait1=Value1;Value2|Trait2=Value1;Value2. For example,: Colour=Blue;Red|Size=M;L.
- ➢ **Child row**: Define the trait combination for each applicable trait for this variation. Use the format: Trait1=Value1|Trait2=Value1. For example,: Colour=Blue|Size=M.

P:UPC: Specifies the barcode number on the item if available for each variation.

- ➢ **Parent row**: Leave empty.
- ➢ **Child row**: (Required) If you do not have a product code/barcode for each trait combination you can use 'Does not apply' (without the quotes) on each row.

\*Quantity: Specifies the number of items available for each trait combination.

- ➢ **Parent row**: Leave empty
- ➢ **Child row**: (Required) Specify the quantity available for each trait combination a value is required and must be greater than zero.

\*Start price: Specifies the price of the item

- ➢ **Parent row**: Leave empty
- ➢ **Child row**: (Required) Specify the purchase price for each variation combination.

**Important**: In addition to the other required fields at the **parent level**, variation categories usually require other product identifiers and Item Specifics, such as Brand and MPN, or Size, Type or Department, and so on, for all manufactured products. If your product does not have a Brand or MPN, enter 'Unbranded' or 'Does not apply' (without the quotes) respectively on the parent row only. Requirements such as Type or Department should use the eBay-specified value on the parent row only. This will be supplied in a drop-down menu on your template. Item Specifics will also be colour coded

#### **Table 1.0**

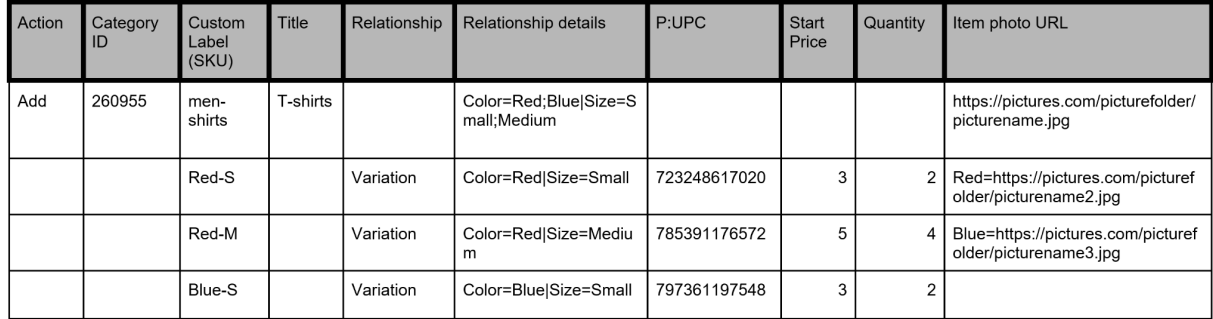

#### **Optional fields for Variations**

Custom label (SKU): Specifies the SKU codes for certain variations.

- ➢ **Parent row**: (Optional) Specify the custom label (SKU) for the listing
- ➢ **Child row**: (Optional) Specify the custom label (SKU) for this particular variation
- $\triangleright$  NOTE: SKUs at both parent and child levels must be different.

Item photo URL: Table 1.0 defines both the shared and variation images on a listing.

If an image URL has blank spaces, you must replace the blank spaces with %20; otherwise, the image will not appear in the listing

 $\triangleright$  **Parent row**: Specify the parent-level picture to show a typical example of the product. This image

will appear as the Gallery picture. Up to 12 picture URLs can be added by separating each URL

with a pipe ( ) character. For example,:  $\downarrow$ 

https://pictures.com/picturefolder/picturename.jpg|https://pictures.com/picturefolder/picturename2.

jpg|https://pictures.com/picturefolder/picturename3.jpg→Note: *These are not a real links* 

➢ **Child row**: Specify the specific picture(s) to use for this variation. To use more than one image for a variation, separate the image URLs with a pipe character ( | ). For example, multiple pictures for the colour Black would require multiple image URLs: Black=https://pictures.com/picturefolder/picturename.jpg|https://pictures.com/picturefolder/picture name2.jpg|https://pictures.com/picturefolder/picturename3.jpg.

**Note**: Item photo URL values for variations must use a single trait name.

For example, if one variation has Black=URL1|URL2|URL3 and the next variation has Blue=URL4|URL5|URL6, these are valid combinations because the same trait (colour) is used. However, if one variation has: Black=URL1|URL2|URL3, and the next variation has Medium=URL4|URL5|URL6, this is an invalid combination because two traits (colour and size) are used.

**Tip**: If an item already has a variation row with pictures defined for a given trait value, you do not need to re-define them again. For example, one variation has Relationship details as Colour=Black|Size=Small and Item photo URL as Black=http://host.com/my.jpg. If the next variation has Relationship details as Colour=Black|Size=Medium, you do not need to put Black=http://host.com/my.jpg for the Item photo URL field again because the image for Black has already been defined.

**IMPORTANT:** If an existing listing contains no variations, you cannot revise that listing to include variations. Instead, you must end that listing, and then create a new listing with variations.

## **Modifying the Quantity and Start price of a variation**

You can modify the values for Quantity and Start price even if one or more transactions are pending against the variation.

To revise \*Quantity and \*Start price, just update the desired values. For instance, when compared to the example shown earlier in this section (Table 1.0) this table (Table 1.1) updates the values for Quantity and Start price specific to the variations of Colour=Blue|Size=Medium and Colour=Red|Size=S.

If you set the Quantity of a variation to zero (0), the variation will be shown as out-of-stock. If no items of the variation have been sold, the variation will be removed from view. But you can still add quantity and price back to that variation combination later.

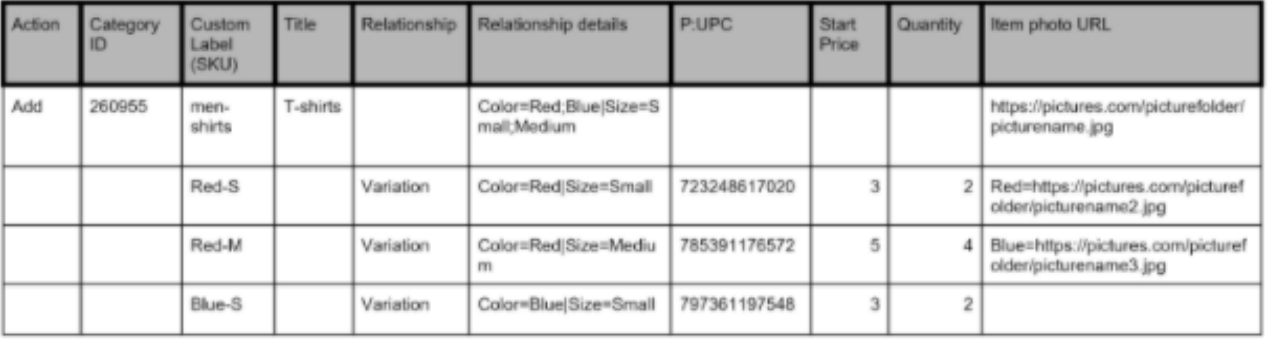

Table 1.1

Neither the Relationship details nor the Item photo URL of a variation can be modified or deleted when one or more transactions are pending against the variation. For example, you have an unanswered question from a buyer.

To revise the values for Relationship details or Item photo URL, you must first delete the variation you want to modify, and then add the new variation that replaces it. Use Revise in the Action field in the parent row, use Delete in the Action field in the variation row(s) that you want to change, and then add the row that contains the modified Relationship details or Item photo URL. For example, the second row (below) with Delete in the Action field is removed and replaced in the subsequent row (with no Action value specified).

In this example, the Red Size Small information is replaced with the "RedStripes Size Small" information. Table 1.2

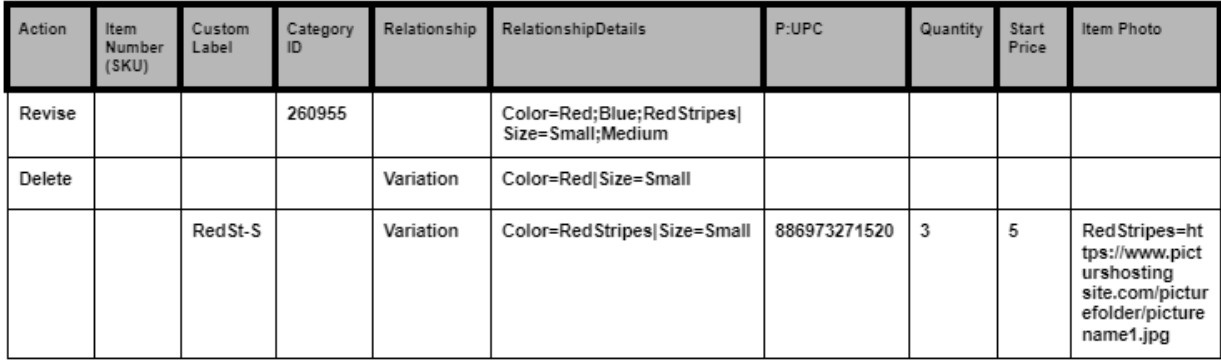

## **Modifying the Relationship and Custom label of a variation**

When you delete or modify a variation, the eBay-generated Custom label associated with the variation is automatically deleted or modified (you need not modify it explicitly). Any Custom label on one of your child rows of your own making would need to be modified. Lastly, since the value for Relationship is not used for an eBay item, it cannot be modified.

# Index

![](_page_27_Picture_159.jpeg)

![](_page_28_Picture_169.jpeg)

# Knowledge base

#### **Seller Hub Overview**

Seller Hub Reports Seller Hub

#### **eBay Business Policies**

Business Policy Opt In Business Policies help page

#### **eBay Fees**

Selling fees Shop Selling fees

#### **eBay Listing formats**

Auction Style Fixed Price (Buy it now) Category name and ID reference **Variations** 

#### **eBay Postage** Postage Options

Postage discounts Global Shipping ShippingServiceCodeType - API Reference - Trading API (ebay.com)

#### **Feeds API & Error Information**

Feed API **OAuth** 

#### **Error look-up pages**

Error look up Error codes

#### **eBay Motors** (Guide is coming soon) eBay Motors Parts & Accessories Seller Resource Centre

Parts catalogue zip download. Parts Compatibility Listings downloads